## **INIZIATIVE CULTURALI 2023 - MODELLO PER ASSOCIAZIONI**

Per accedere alla domanda sarà sufficiente cliccare sul seguente link pubblicato all'interno dell'avviso.

## **[http://cloud.urbi.it/urbi/progs/urp/ur1PR003.sto?](http://cloud.urbi.it/urbi/progs/urp/ur1PR003.sto?DB_NAME=wt00033418&AmbitoBloccato=0&MacroTipoBloccato=395817&TipoBloccato=378%7C3) [DB\\_NAME=wt00033418&AmbitoBloccato=0&MacroTipoBloccato=395817&TipoBloccato=378|3](http://cloud.urbi.it/urbi/progs/urp/ur1PR003.sto?DB_NAME=wt00033418&AmbitoBloccato=0&MacroTipoBloccato=395817&TipoBloccato=378%7C3)**

L'accesso sarà possibile *esclusivamente* tramite SPID o CIE.

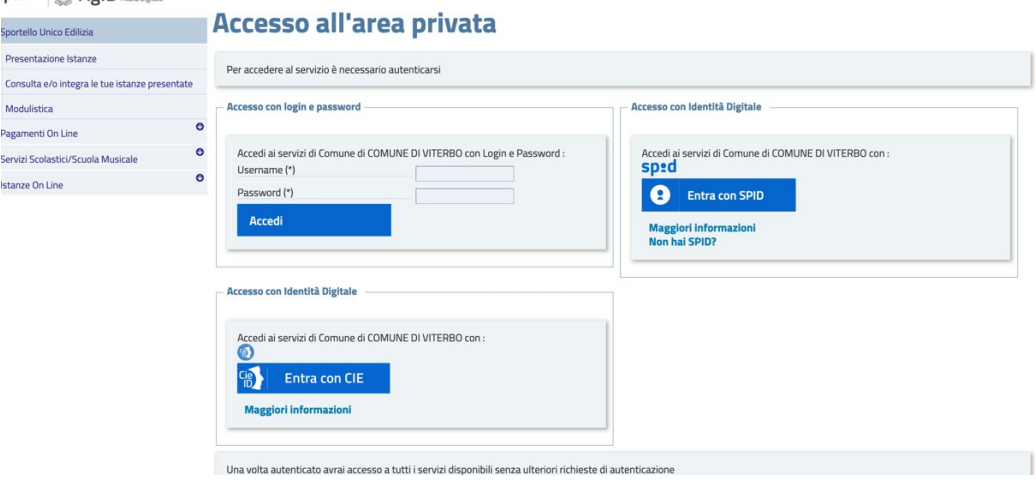

Una volta effettuato l'accesso, il sistema, tramite i dati recuperati dallo SPID o dalla CIE, compilerà in automatico i dati anagrafici. All'interno della seguente maschera sarà obbligatorio inserire un indirizzo mail e se disponibile un indirizzo pec valido e l'indirizzo di notifica. Quest'ultimo, se identico all'indirizzo di residenza, potrà essere copiato tramite la funzione di **'copia indirizzo'**.

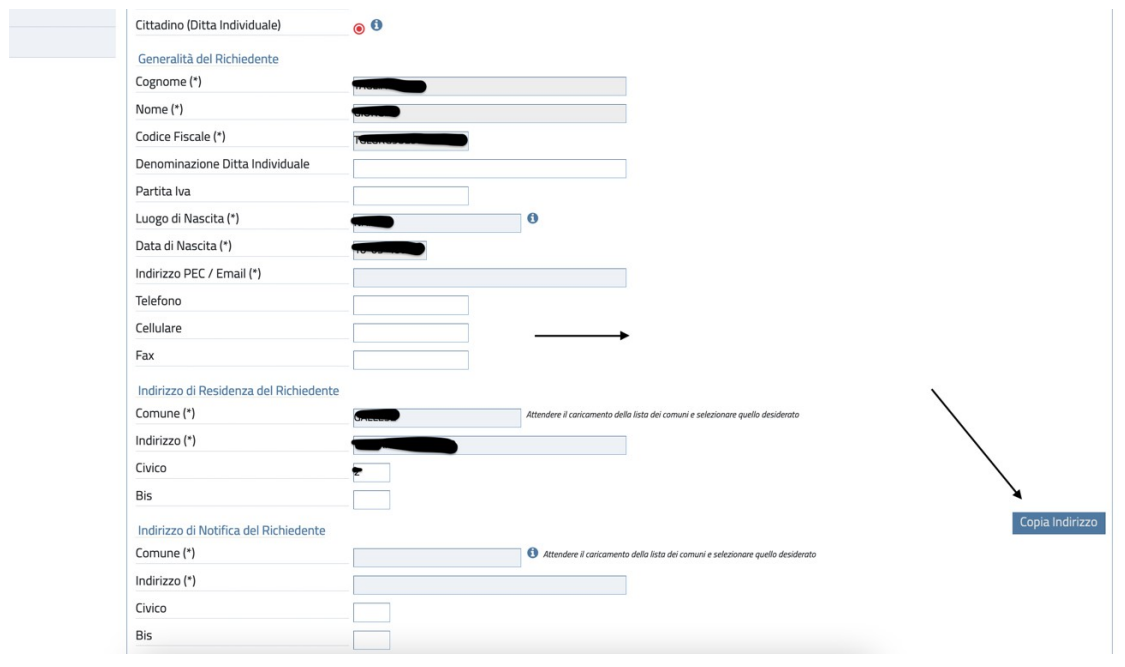

Una volta inseriti i dati indicati, si potrà procedere con l'inserimento della domanda attraverso il tab di *'avvia* 

## *compilazione'.*

Effettuato l'accesso alla domanda saranno visualizzabili il modello di domanda da compilare nella sua interezza e gli allegati da inserire. I dati obbligatori sono contrassegnati con (\*).

**ATTENZIONE:** il sistema non vi farà procedere con l'inserimento della domanda qualora sia assente anche un solo dato obbligatorio.

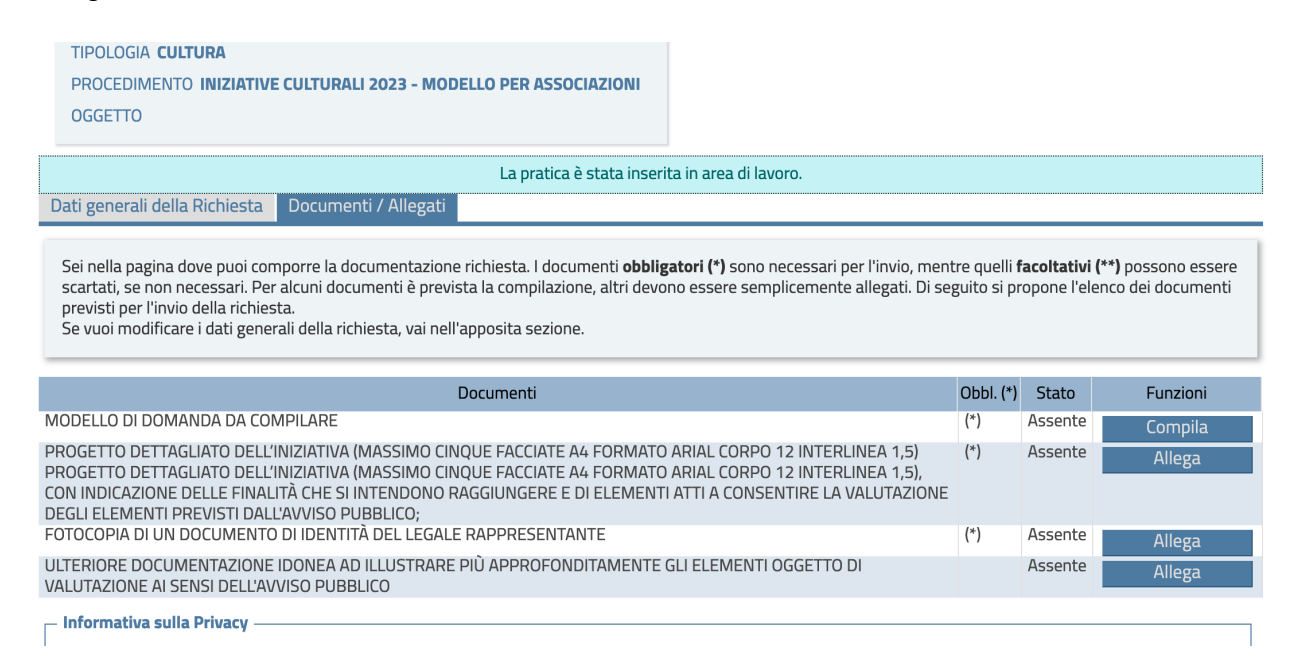

Per procedere con la compilazione della domanda sarà sufficiente cliccare su '*compila*.'

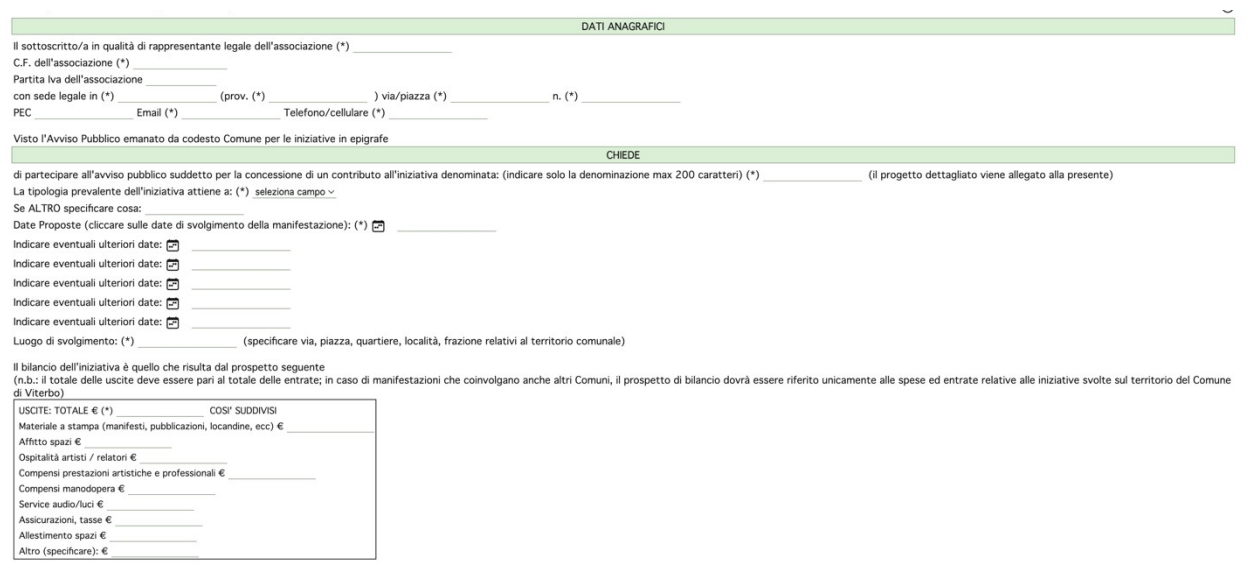

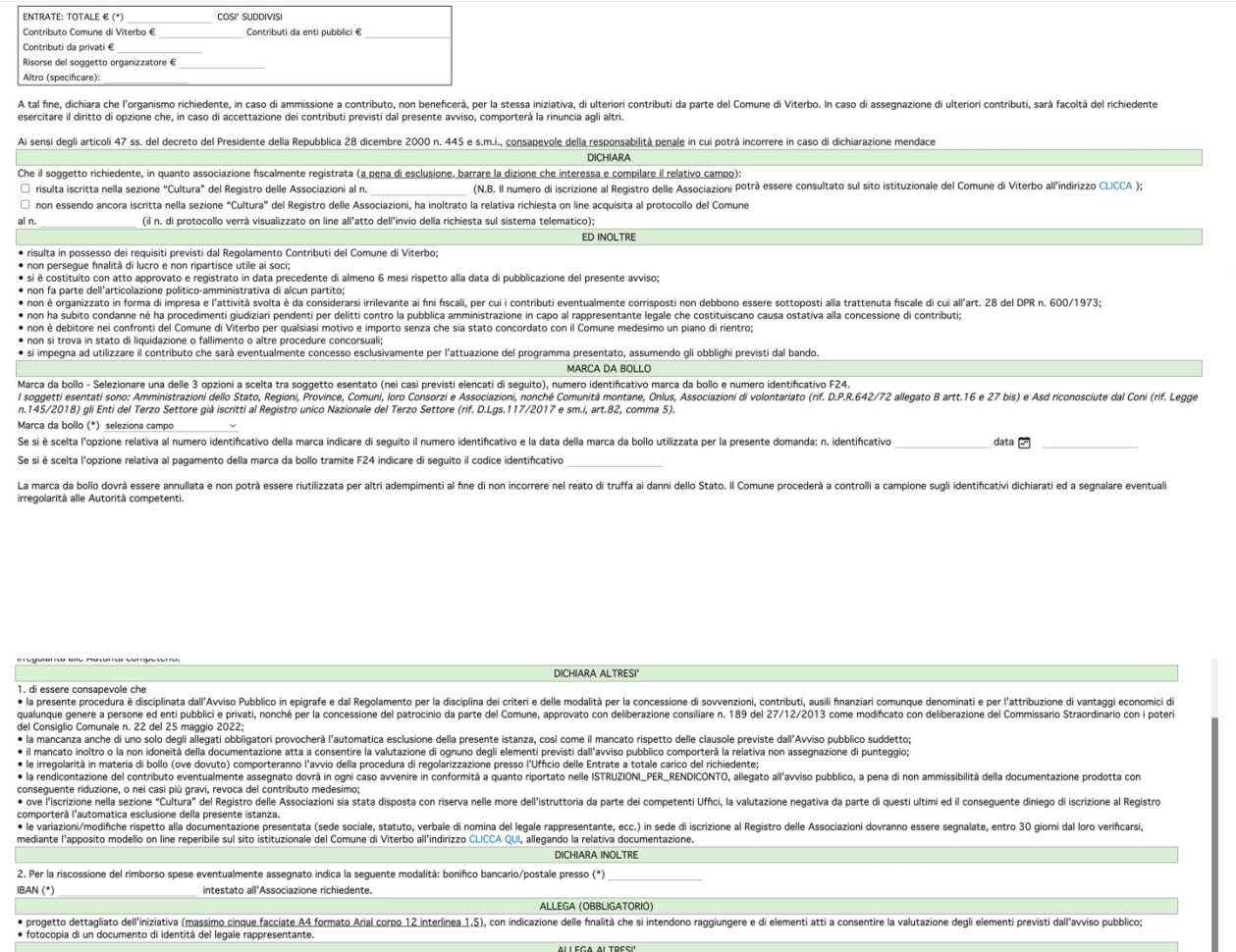

(barrare la dizione che interessa) tazione idonea ad illustrare più approfonditamente gli elementi oggetto di valutazione ai sensi dell'Avviso Pubblico (FACOLTATIVO)

Si autorizza il trattamento, anche con mezzi informatici, per le finalità connesse all'istruttoria della presente istanza, nel rispetto delle disposizioni in materia di privacy previste dall'art. 8 dell'Avviso.

La domanda apparirà come da schermata; il sistema notificherà eventuali dati mancanti. Si richiede di compilare con accortezza il tutto per evitare di incorrere in eventuali richieste di integrazione o scarto di domanda.

Una volta compilato il modello di domanda, per far si che lo stesso venga caricato sarà sufficiente cliccare su *'aggiorna'.* Lo stato del modello compilato apparirà come '*allegato'*, sarà comunque possibile visualizzarlo tramite l'apposito tag di '*visualizza'* ed eventualmente modificarlo cliccando nuovamente sul tab '*compila'*.

Per l'inserimento degli allegati sarà sufficiente cliccare su '*allega'* e selezionare il file dal PC.

facoltativi (\*\*) possono essere scartati, se non dei documenti previsti per l'invio della richiesta. Obbl. (\*) Stato Funzioni Assente Compila Assente Allega Assente Allega Allega il documento al Ά Assente

Completata la compilazione ed allegati tutti i documenti richiesti sarà possibile cliccare su **'INVIA RICHIESTA'.**

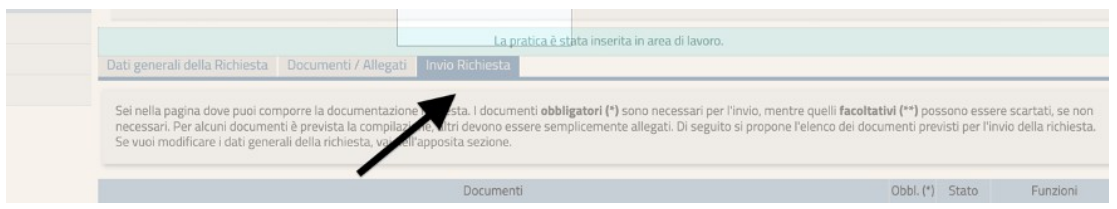

Per l'invio della richiesta sarà necessario flaggare la spunta relativa alla privacy ed inviare la richiesta.

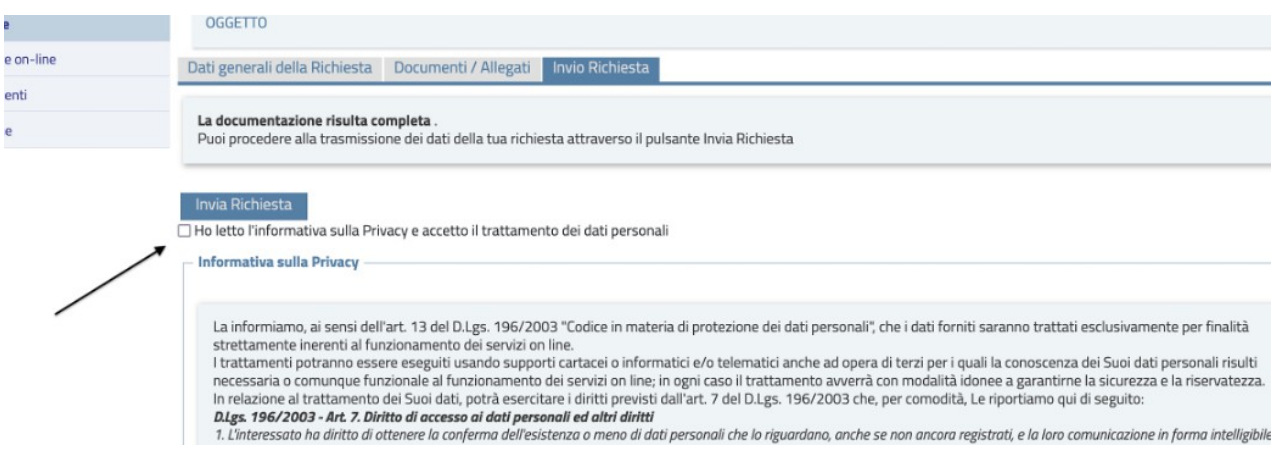

**ATTENZIONE:** *La richiesta non risulterà inviata se il sistema non vi rilascia un numero di protocollo e la ricevuta PDF.*